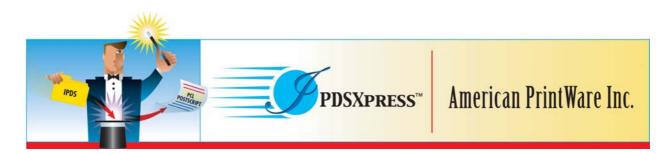

# **APWI** - IPDSXpress - Getting Started & Quick Guide

## Table of contents

| 1 | AB                 | OUT THIS PROGRAM                                                                                                    | 3  |
|---|--------------------|----------------------------------------------------------------------------------------------------|----|
| 2 | SYS                | TEM REQUIREMENTS                                                                                                    | 3  |
| 3 | DO                 | CUMENTATION FOR USERS                                                                                                    | 4  |
| 4 |                    | TALLATION TIPS                                                                                                    |    |
|   | 4.1                | THE INSTALL PROGRAM IPDSXPRESSSETUP.EXE FILE                                                                                     |    |
|   | 4.1.               |                                                                                                    |    |
|   | 4.2                | FILES SAVED TO YOUR COMPUTER WHEN YOU INSTALL                                                                                    |    |
|   | 4.3                | WINDOWS SERVICE – INSTALLED AND STARTED AUTOMATICALLY                                                                            |    |
|   | 4.4                | HTTP PORT FOR THE WEB-BROWSER-BASED ADMINISTRATION GUI                                                                           |    |
|   | <i>4.4.</i><br>4.5 | If you need to change the http port after installation<br>CHOICE OF WEB BROWSER                                                  |    |
|   | 4.5<br>4.6         | CHOICE OF WEB BROWSER                                                                                                    |    |
|   |                    |                                                                                                    |    |
| 5 | USI                | NG THE WEB-BROWSER-BASED ADMINISTRATION GUI                                                                                      | 5  |
|   | 5.1                | WHAT THE ADMINISTRATION GUI IS USED FOR                                                                                          | 5  |
|   | 5.2                | ACCESSING THE ADMINISTRATION GUI                                                                                                 | 5  |
|   | 5.3                | MENU BEFORE LOGGING IN                                                                                                    |    |
|   | 5.4                | $Login \ \text{to the Administration} \ GUI-\text{password} \ \text{and} \ \text{change password} \ \ldots \ldots \ldots \ldots$ |    |
|   | 5.5                | MENU WHEN LOGGED IN                                                                                                    | 6  |
| 6 | CO                 | NFIGURATION OVERVIEW                                                                                                    | 7  |
|   | 6.1                | WHAT YOU CONFIGURE ON THE IPDSXPRESS                                                                                             | 7  |
|   | 6.2                | IPDS PRINTER DEFINITION ON THE HOST AND CHOICE OF SERVICE PORT NUMBER                                                            |    |
|   | 6.3                | COORDINATING CHANGES IN WINDOWS DRIVERS WITH IPDSXPRESS                                                                          | 9  |
| 7 | CO                 | NFIGURATION TIPS: PRINTER DRIVERS                                                                                                | 9  |
|   | 7.1                | POPULATE AND UPDATE THE LIST OF PRINTER DRIVERS ON THE IPDSXPRESS                                                                |    |
|   | 7.2                | PRINTER DRIVER CONFIGURATION: INPUT TRAYS                                                                                        |    |
|   | 7.3                | PRINTER DRIVER CONFIGURATION: MISCELLANEOUS                                                                                      |    |
|   | 7.3.               |                                                                                                    |    |
|   | 7.3.               | 2 About Color Support                                                                                                    |    |
| 8 | CO                 | NFIGURATION TIPS: IPDS SERVICES ON IPDSXPRESS                                                                                    |    |
|   | 8.4                | ACTIVATE SERVICE                                                                                                    |    |
|   | 8.5                | SERVICE PORT ASSIGNMENT                                                                                                    | 16 |
|   | 8.6                | PRINTER DRIVER DROP-DOWN LIST                                                                                                    |    |
|   | 8.7                | EMULATOR SETUP FOR AN IPDS SERVICE                                                                                               |    |
|   | 8.8                | About "Valid Printable Area" on Emulator Setup                                                                                   |    |

| 8.8<br>8.8<br>8.8<br>8.8<br>8.8 | <ul> <li>The "Border" VPA Setting</li></ul>                                                                                                    | 19<br>19<br>20 |
|---------------------------------|----------------------------------------------------------------------------------------------------|----------------|
| 9 TI                            | PS ON PORT MANAGEMENT                                                                                                    | 21             |
| 9.1<br>9.2<br>9.3               | Port for using the GUI<br>IPDS Service Ports<br>Personal firewall                                                                                   | 21             |
| 10                              | FIPS ON MANAGING THE WINDOWS SERVICE                                                                                                    | 21             |
| 10.1<br>10.2<br>10.3            | How to access Windows' Services management<br>Windows Service "Stop", "Restart", and Start"<br>How to change "Startup type" for the Windows Service | 22             |
| 11 I                            | NOTICES                                                                                                    | 24             |
| 11.1<br>11.2<br>11.3            | PUBLICATION<br>ACKNOWLEDGEMENTS<br>DISCLAIMERS                                                                                                    | 24             |

## 1 About this program

The IPDSXpress is a software-based print server.

When the IBM host sends a data stream to this print server, it converts IPDS into a format supported by Windows print drivers and redirects the data stream to the selected driver. From that point on, the Windows driver is in control of what happens.

The IPDSXpress installs as a Windows Service. You configure and monitor the print server and the IPDS Services through a web-browser-based Administration GUI. Performance is dependent on the PC's capabilities.

The software can be downloaded free for trial purposes. In Demo mode all output includes a banner and only one input/output session is supported. "Full Image Color Support" (FS45) is included. This functionality enables printing of color pictures (continuous toned images).

To enable production printing without the banner, purchase a license key. The key is available in variants enabling from 1 to 256 sessions (1, 2, 4, 8, 16, 32, 64, 128, 256). Any license can be ordered with or without Full Image Color Support. Note that all licenses have basic color support as described below (section 7.3.2 on page 15).

Instructions for purchasing and entering a license key are included in the software.

For full specifications, included the supported IPDS Print Platforms, please refer to the product data sheet.

## 2 System requirements

The following information is also provided as a part of the installation program.

The IPDSX press runs on Windows XP, Windows 2000, and Windows NT 4.0 (SP6). Processor minimum: 1 GHz – for example Pentium III.

Because the program installs as a Windows Service, administrator rights are required to run the install program. Administrator rights are also required to manage the Windows Service (start, restart, and stop).

This program should be installed on a PC that can function as a server in your network environment. Usually this means that the PC should have a fixed IP address. Alternative: Your network administrator may allow or even require registration of the PC by hostname.

The hard disk on the PC should have at least 10 MB free before this program is installed. Included in this requirement is 3-4 MB for resident fonts and code pages. The program can manage storage of up to 55 MB fonts downloaded from the host. Calculate very roughly with an average of 50 Kb per captured font set.

The PC should have minimum 256 MB RAM. Each active host session requires about 3 MB of RAM for handling host resources.

The web-browser used for IPDSXpress Administration (configuration, monitoring) must have Java Script enabled and must be able to handle framesets. The install program allows you to select the browser to use from those installed on the PC.

Before installing the program, you may want to see which ports on your PC are already used. To do this, open a command prompt and type: netstat -a -n

Look at all the TCP ports where the State is "Listening". If you find that port 8181 is used, when the install program asks you about a port for contacting the Administration GUI, enter a different, unused port.

## **3** Documentation for users

The install program saves this Getting Started and Quick Guide file (PDF), the license text, system requirements, and the release notes (txt files) into the destination folder for the program files

The **Getting Started and Quick Guide** document includes the basics of configuring and using the print server as well as tips on managing the Windows Service and tips on port management.

Release notes can be helpful even if this is the first time you have used this product.

The on-line help serves as an extensive options reference manual.

**Product support portal:** <u>http://www.apwi.com/ipdsxpress.htm</u>. This is where you will find links to product information and information on how to purchase a license key for production printing.

## 4 Installation tips

### 4.1 The install program IPDSXpressSetup.exe file

The IPDSXpressSetup install program is a self-extracting . exe file which will guide you through the installation. You can run it directly from the download page (Run or Open) on our website, or Save it to your own drive and run it from there.

#### 4.1.1 Naming conventions for the install program

Example: IPDSXPRESS-10rc-008.exe

IPDSXPRESS is the program module code. 10 stands for release 1.0. 008 is the build number for the product.

In this example, rc indicates that build 008 is a release candidate for release 1.0.

## 4.2 Files saved to your computer when you install

The install program will propose C:\Program Files\American PrintWare Inc\IPDSXpress as the destination folder. If your operating system is not in English you will, of course, have to select a different placement. The program will support your browsing to a destination.

#### Figure 1 Files saved to your computer in the IPDSXpress folder

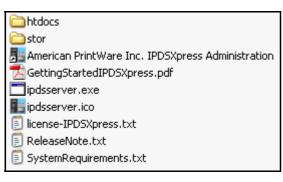

## 4.3 Windows service – installed and started automatically

The name of the Windows service is "**IPDSXpress**." Tips on using Windows for service management are in section 10, starting on page 21.

## 4.4 Http port for the web-browser-based Administration GUI

The install program will propose port 8181.

Do not change this unless you know that UDP or TCP port 8181 is used for other purposes on the PC where you will be running this product. A tip on determining whether or not the port is used is given at the end of section 2 on System Requirements.

The install program writes the port number to the Windows registry.

### 4.4.1 If you need to change the http port after installation ...

If you should need to change the http port after having installed the product, uninstall the program and then run the install program again, entering the new port.

## 4.5 Choice of web browser

The install program will try to detect the current default browser. If it cannot, it will propose Microsoft Internet Explorer (MSIE) C:\Program Files\Internet Explorer\iexplore.exe. You must edit this if:

- you use a localized version of Windows (a version in a language other than English for example Danish)
- or you use a different browser than Microsoft Internet Explorer
- or you have MSIE installed on a non-standard path.

The string for the path name shown in the field may include quotation marks ("). For example:

"C:\Program Files\Internet Explorer\iexplore.exe" -nohome

If you edit the install program's proposal, be sure to use these marks exactly as shown, surrounding the full path name.

## 4.6 Shortcuts for accessing the Administration GUI

The install program will add a shortcut to the Windows Start menu, Programs group, using the path for the destination folder. Default is American PrintWare Inc > IPDSXpress > IPDSXpress Administration.

The install program will also offer to place a shortcut to **IPDSXpress Administration** on the desktop.

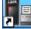

## **5** Using the web-browser-based Administration GUI

## 5.1 What the Administration GUI is used for

Use the Administration GUI if you want to change or examine a configuration, delete captured fonts from the hard disk, order or enter a license key, change the password, check the current status of the configured IPDS Services, or stop the IPDS Services.

## 5.2 Accessing the Administration GUI

**N.N.N.N** = the IP address of the machine on which the product is installed.

**nnnn** = the http port number. This will be 8181 unless you have chosen another port during the installation process (section 4.4, page 4).

#### Local access:

On the machine the program is installed on, you can use a short cut as described above (section 4.6, page 5).

Or: Open the browser. Type http:// and the loop-back address - typically 127.0.0.1 - followed by a colon and the port number nnnn in the address field. For example http://127.0.0.1:8181

Address 🙆 http://127.0.0.1:8181

Or, open the browser and type http://localhost:8181

#### Remote access:

Open the browser. Type http://N.N.N:nnnn in the address field. For example

```
http://192.168.201.43:8181
```

## 5.3 Menu before logging in

As shown in the next figure, if you are not logged in, you can open the "Status: Overall Status" page. In addition, you can open the "Order Form" (in the "Links" group), open the "Getting Started & Quick Guide" PDF-file (new window) and view "Contact and Support" information, including a link to the product support portal. For all other purposes, you need to enter a login password.

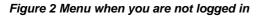

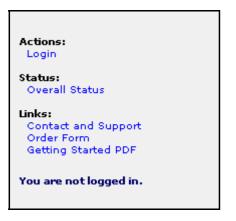

### 5.4 Login to the Administration GUI – password and change password

The user password is case-sensitive. The initial password is admin.

After login, you can change the password; see the "Actions" group on the menu.

## 5.5 Menu when logged in

Figure 3 Menu when logged in

```
Actions:
 Logout
 Halt/Start Services
 Change Password
 Delete Captured Fonts
 Enter License Key
Configuration:
 Identification
 IPDS Services
 Printer Drivers
Status:
 Overall Status
 Error Log
Links:
 Contact and Support
 Order Form
 Getting Started PDF
 Help
```

For explanations of the various "Actions" and "Status" items, see the on-line "Help". Help is located in the "Links" menu group and opens a new browser instance.

## 6 Configuration overview

## 6.1 What you configure on the IPDSXpress

- Identification (see the on-line help for an explanation)
- IPDS Services
- Printer Drivers

The IPDS Service is the key to using this product.

You can configure and use as many Services as you have session licenses for (1-256).

When you configure an IPDS Service, you must assign a **Service Port** number, select a **Printer Driver** and adjust the **Emulator Setup**.

Before actually configuring and using an IPDS Service, you must make sure that you have suitable Printer Drivers available.

The list of **Printer Drivers** is generated from the Windows printer drivers you have installed on the PC running the IPDSXpress. Of course, not all of them will be suitable for IPDS printing.

Note in particular that it is not possible at this time to "print to file".

Printer drivers that are suitable may be able to be used without further configuration, but you should always take a look at the configuration as shown in section 7 "Configuration tips: Printer Drivers" on page 9.

## 6.2 IPDS printer definition on the host and choice of Service Port number

When you print from the host, the host will send the job to the PC's IP address or host name and a Service Port. The IPDSXpress converts and redirects the print stream from itself to the target printer.

**Important!** Be sure to configure your IPDS printer definition on the host to print to the IP address of the PC running IPDSXpress – *not* to the desired target printer. And double check to make sure that the IPDS port number used in this printer definition matches the Service Port number for the IPDS Service you want to use.

In the **example** in Figure 4 on page 8, the IPDSXpress is installed on a Windows PC with IP address 198.168.201.4 and three IPDS Services configured and activated.

The IBM host can send print to

- 198.168.201.4:5001 (which redirects the print to an MFP/MFC on the network),
- **198.168.201.4:5002** (which redirects the print to a label printer on the network). or
- **198.168.201.4:5003** (which redirects the print to a local printer on the PC's parallel port).

The host doesn't have to know anything at all about the target printer or that printer's IP address.

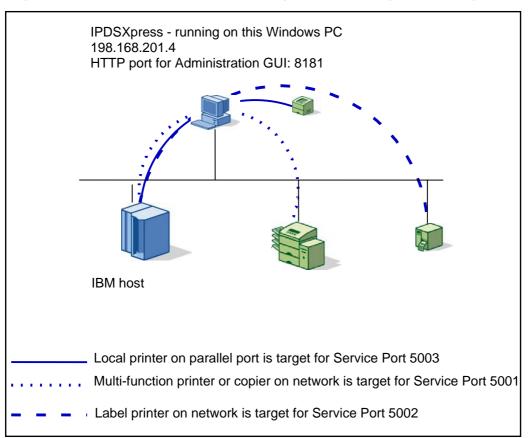

Figure 4 Example of redirection – corresponding to selected configuration settings shown below

**Important.** The printers on the network (illustrated on Figure 4 as an MFP/MFC and a label printer) must be defined on the PC as a "local printer" (not a "network printer") on a "Standard TCP/IP Port." The IPDSXpress cannot detect printers set up as "network" printers.

### Figure 5 Add Printer Wizard

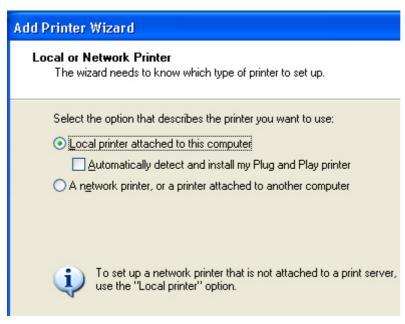

## 6.3 Coordinating changes in Windows drivers with IPDSXpress

It is a combination of Windows driver settings and IPDSXpress Printer Driver settings that control print results.

Nothing you configure in IPDSXpress will affect the Windows driver's configuration.

The IPDSXpress receives and uses information from the Windows driver. However, once you have Saved an "Input Tray" page, the Windows' driver's choice of Paper Type setting for a given tray will be ignored.

If you delete or rename a Windows driver used by an IPDS Service while it has an active host session underway, the print will fail. There will be no error reported to the host, but there will be an error message – Error code 1801 – in the IPDSXpress Error Log.

If you delete or rename a Windows driver without also actively performing an Update on the IPDSXpress Printer Drivers main page, and then try to print on a service targeting that driver, the print will fail. There will be no error reported to the host, but there will be an error message – Error code 1801 – in the IPDSXpress Error Log.

|                                                         | Before change After change                            |                                                           |                                                                                                   |
|---------------------------------------------------------|-------------------------------------------------------|-----------------------------------------------------------|---------------------------------------------------------------------------------------------------|
| Procedure <b>→</b><br>Windows driver<br>change <b>↓</b> | Stop IPDS Service<br>(Actions: Halt/Start<br>Service) | Update "Configuration:<br>Printer Drivers" (main<br>page) | Check/adjust Tray and Paper<br>Type settings on "Configuration:<br>Printer Drivers > Input Trays" |
| Add                                                     |                                                       | ×                                                         | ✓                                                                                                 |
| Modify                                                  | ✓                                                     | ×                                                         | ✓                                                                                                 |
| Delete                                                  | ✓                                                     | ✓                                                         |                                                                                                   |

You can prevent most printing problems by using the following procedures:

## 7 Configuration tips: Printer Drivers

## 7.1 Populate and update the list of Printer Drivers on the IPDSXpress

After installation, the first time you select Configuration: Printer Drivers, the list will be blank, see Figure 6.

Figure 6 Configuration: Printer Drivers - blank on first showing

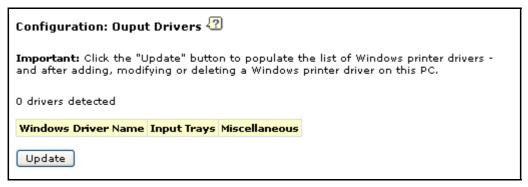

Click the "Update" button. The IPDSXpress will detect all Windows drivers that are installed as "local" printers on the PC. If an installed driver does not show up, the driver is probably defective.

An example of the result of an Printer Drivers "Update" is shown in Figure 7. The Update will also populate the list of Printer Drivers in the configuration screen for your IPDS Services.

**Important:** You should also click on Update any time a new Windows driver has been added to or modified on the PC on which IPDSXpress is running.

See also section 6.3 "Coordinating changes in Windows drivers with IPDSXpress " on page 9

Figure 7 Configuration: Printer Drivers – Setups are done on two separate screens see below!

| 6 drivers detected      |              |               |  |  |  |  |  |
|-------------------------|--------------|---------------|--|--|--|--|--|
| Windows Driver Name     | Input Trays  | Miscellaneous |  |  |  |  |  |
| Kyocera FS-7000         | Trays        | Misc          |  |  |  |  |  |
| HP LaserJet 5Si to file | Trays        | Misc          |  |  |  |  |  |
| FinePrint               | Trays        | Misc          |  |  |  |  |  |
| Datamax W-8306          | Trays        | Misc          |  |  |  |  |  |
| Click to Convert II     | Trays        | Misc          |  |  |  |  |  |
| Adobe PDF               | <u>Trays</u> | Misc          |  |  |  |  |  |

## 7.2 Printer Driver configuration: Input Trays

You should always check this screen. At the very minimum, you must look at the each detected tray's Paper Type and mapping to an IPDS Tray # and make sure that these settings match the requirements of your job. You may also need to define offsets to adjust the position of the image on the physical page. Offset settings affect all IPDS jobs and are not affected by any IPDS commands in the job. Offsets are unique for each physical printer.

How you configure Input Trays depends on the properties of the printer and the Windows driver you use with that printer. This configuration is highly variable – see the examples on Figure 8, page 10, and Figure 9, page 11.

#### Things to watch out for:

The first time you work with a configuration, the Paper Type for all trays is usually the same; this is determined by defaults defined for the Windows printer driver. Once you Save a choice of your own, the settings in the Windows printer driver will not over-write your settings.

A Windows driver may have disabled a tray without this being visible in the IPDSXpress GUI. Remembering to "Update" the main page for Printer Drivers after any changes to the Windows drivers can prevent most problems, but Windows has been known to do unpredictable things.

In some drivers, Offset X and Offset Y may not work in duplex.

| Figure 8 Configuration | : Printer Drivers > | Input Trays | (example 1 - a | a label printer) |
|------------------------|---------------------|-------------|----------------|------------------|
|------------------------|---------------------|-------------|----------------|------------------|

| Windows Driver Name: Datamax W-8306 |                                                   |                |                   |                   |                  |                  |               |
|-------------------------------------|---------------------------------------------------|----------------|-------------------|-------------------|------------------|------------------|---------------|
| Unit for off                        | Unit for offsets and extents = 1/7200 of an inch. |                |                   |                   |                  |                  |               |
| Detected<br>Tray                    | Paper Type                                        | IPDS Tray<br># | Front<br>Offset X | Front<br>Offset Y | Back<br>Offset X | Back<br>Offset Y | Rotation      |
| Internal<br>Spool                   | Multipurpose 2 x 1                                | 0              | 0                 | 0                 | 0                | 0                | 0 degrees 🛛 💙 |

| Unit for offsets an      | d extents = 1/7200 of a | n inch.        |                   |                   |                  |                  |               |
|--------------------------|-------------------------|----------------|-------------------|-------------------|------------------|------------------|---------------|
| Detected Tray            | Paper Type              | IPDS Tray<br># | Front Offset<br>X | Front Offset<br>Y | Back Offset<br>X | Back Offset<br>Y | Rotation      |
| Automatically<br>Select  | A4 💌                    | 0              | 0                 | 0                 | 0                | 0                | 0 degrees 🛛 💙 |
| Auto Select              | A4 💌                    | 1              | 0                 | 0                 | 0                | 0                | 0 degrees 🛛 💙 |
| Cassette 1 (PF-<br>30)   | Legal 💌                 | 2              | 0                 | 0                 | 0                | 0                | 0 degrees 🛛 👻 |
| Cassette 2 (PF-<br>30)   | A4 💌                    | 3              | 0                 | 0                 | 0                | 0                | 0 degrees 🛛 💙 |
| Cassette 3 (PF-<br>30)   | A4 💌                    | 4              | 0                 | 0                 | 0                | 0                | 0 degrees 🛛 💙 |
| Cassette 4 (PF-<br>30)   | A4 💌                    | 5              | 0                 | 0                 | 0                | 0                | 0 degrees 🛛 💙 |
| Cassette 5 (PF-<br>30)   | A4 💌                    | 6              | 0                 | 0                 | 0                | 0                | 0 degrees 🛛 💙 |
| Cassette 6 (PF-<br>30)   | A4 💌                    | 7              | 0                 | 0                 | 0                | 0                | 0 degrees 🛛 🕙 |
| Optional (EF-<br>1/UF-1) | A4 💌                    | 8              | 0                 | 0                 | 0                | 0                | 0 degrees 🛛 👻 |
| Multi-Purpose<br>Tray    | A4                      | 9              | 0                 | 0                 | 0                | 0                | 0 degrees 💊   |

Figure 9 Configuration: Printer Drivers > Input Trays (example 2 "cassette" = input tray)

If you need a Paper Type that does not show up on the drop-down list of Paper Types, you can add one. Click the "Add" button and fill out a name, Extent X and Extent Y – see next Figures.

#### Figure 10 Add Custom Paper Definition

| Paper Type Specifications                                                                                                    |
|----------------------------------------------------------------------------------------------------|
| You can see a list showing the characteristics of all Paper Types (detected and custom) by clicking <u>here (</u> right-click if you want to display the list in a new window). |
| Custom Paper Type Definitions:                                                                                                    |
| Unit for offsets and extents = $1/7200$ of an inch.                                                                                                    |
| Name Extent X Extent Y Border X Border Y<br>Add                                                                                                    |

#### Figure 11 Add Custom Paper Definition - line opened after "Add"

| Name | Extent X | Extent Y | Border X | Border Y |        |
|------|----------|----------|----------|----------|--------|
|      | 0        | 0        | 0        | 0        | Delete |
| Add  |          |          |          |          |        |

When you Save Changes, provided that you have entered a value for Name, the Custom Paper Definition will be included on the Paper Types drop-down list.

If you right-click on the list of Paper Type Specifications, it will be easy for you to find an appropriate value in 1/7200 inch. See the examples in the next two Figures.

Figure 12 Lists of Paper Types and their measurements (Example 1)

#### Configuration: Printer Drivers > Input Trays > Paper Definitions

<u>« Back to Input Trays page. (Use this link only if you haven't opened a new window for this list.</u> If you have opened a new window, simply close it to return to the "Input Trays" page.)

#### Windows Driver Name: Datamax W-8306

#### Paper Type Measurements:

Unit for paper extents = 1/7200 of an inch.

| Name                     | Extent X | Extent Y | Border X | Border Y |
|--------------------------|----------|----------|----------|----------|
| USER                     | 58320    | 43200    | 360      | 0        |
| Address                  | 7920     | 28800    | 360      | 0        |
| Clear Address            | 10152    | 28800    | 360      | 0        |
| File Folder              | 4752     | 24768    | 360      | 0        |
| Internet Postage         | 23688    | 25200    | 360      | 0        |
| Large Address            | 10152    | 28800    | 360      | 0        |
| Multipurpose 1 x 2 5/8   | 7920     | 18936    | 360      | 0        |
| Multipurpose 2 × 1       | 15120    | 7200     | 360      | 0        |
| Multipurpose 2 x 1½      | 15120    | 10800    | 360      | 0        |
| Multipurpose 2 x 4       | 15120    | 28800    | 360      | 0        |
| Multipurpose 2¼ x 5½     | 16920    | 39600    | 360      | 0        |
| Multipurpose 3 3/16 × 1¾ | 23688    | 12600    | 360      | 0        |
| Multipurpose 3 x 2       | 22320    | 14400    | 360      | 0        |
| Multipurpose 3 x 3       | 22320    | 21600    | 360      | 0        |
| Multipurpose 3½ × 2      | 25920    | 14400    | 360      | 0        |
| Multipurpose 4 x 2       | 29520    | 14400    | 360      | 0        |
| Multipurpose 4 x 3       | 29520    | 21600    | 360      | 0        |
| Multipurpose 4 × 4       | 29520    | 28800    | 360      | 0        |
| Multipurpose 4 x 5       | 29520    | 36000    | 360      | 0        |
| Multipurpose 4 x 6       | 29520    | 43200    | 360      | 0        |
| Multipurpose 4 x 6½      | 29520    | 46800    | 360      | 0        |
| Multipurpose 4 x 8       | 29520    | 57600    | 360      | 0        |
| Multipurpose 6 x 4       | 43920    | 28800    | 360      | 0        |
| Multipurpose 8½ × 6      | 61920    | 43200    | 360      | 0        |
| Name Badge               | 18720    | 22536    | 360      | 0        |
| Return Address           | 4320     | 12600    | 360      | 0        |
| VHS Face                 | 13320    | 21600    | 360      | 0        |
| VHS Spine                | 6120     | 41400    | 360      | 0        |

Figure 13 Lists of Paper Types and their measurements (Example 2 – A4-Letter at the bottom was added as a Custom Definition)

#### Configuration: Printer Drivers > Input Trays > Paper Definitions

<u>« Back to Input Trays page. (Use this link only if you haven't opened a new window for this list.</u> If you have opened a new window, simply close it to return to the "Input Trays" page.)

#### Windows Driver Name: Kyocera FS-7000

#### Paper Type Measurements:

Unit for paper extents = 1/7200 of an inch.

| Name             | Extent X | Extent Y | Border X | Border Y |
|------------------|----------|----------|----------|----------|
| Letter           | 61200    | 79200    | 1800     | 1200     |
| Tabloid          | 79200    | 122400   | 1800     | 1800     |
| Legal            | 61200    | 100800   | 1800     | 1200     |
| Executive        | 52176    | 75600    | 1800     | 1200     |
| A3               | 84180    | 119052   | 1800     | 1800     |
| A4               | 59520    | 84180    | 1800     | 1200     |
| A5               | 41952    | 59520    | 1800     | 1800     |
| B4 (JIS)         | 72840    | 103176   | 1800     | 1800     |
| B5 (JIS)         | 51588    | 72840    | 1800     | 1800     |
| Envelope #9      | 27888    | 63888    | 1800     | 1800     |
| Envelope #10     | 29676    | 68400    | 1800     | 1800     |
| Envelope DL      | 31176    | 62352    | 1800     | 1800     |
| Envelope C5      | 45912    | 64908    | 1800     | 1800     |
| Envelope Monarch | 27888    | 54000    | 1800     | 1800     |
| 6 3/4 Envelope   | 26076    | 46800    | 1800     | 1800     |
| A6               | 29760    | 41976    | 1800     | 1800     |
| B6               | 36288    | 51624    | 1800     | 1800     |
| A4-Letter        | 59520    | 79200    | 1800     | 1200     |

## 7.3 Printer Driver Configuration: Miscellaneous

The "Miscellaneous" setup allows you to configure "Supported Resolutions" and "Color Support".

Configuration: Output Drivers > Miscellaneous 🖉 « Back to "Printer Drivers " main page Windows Driver Name: Kyocera FS-7000 Supported Resolutions: Any O Select User-Defined DPI x 300 75 dpi 150 dpi DPI y 300 300 dpi 600 dpi Color Support: Check this box to let the printer perform color printing (color printer) or color simulation (monochrome printer). (If this box is not marked, IPDS Client 2005 will perform color simulation.) Save Changes

Figure 14 Configuration: Printer Drivers > Miscellaneous

#### 7.3.1 About "Supported Resolutions"

"**Any**" means that the exact resolution used by the job gets used in the output. This is the ideal setting, and it is provided as default, but it is not supported in all printers. You may have to experiment.

#### Other values

Some printers - for example many thermo transfer printers - have a Maximum Resolution in dpi (usually shown in Properties for the Windows driver – see Figure 15 on page 15). If the target printer for the Printer Driver you are configuring is limited in this way, and the maximum is one of the four values provided under "**Select**", set a mark in the appropriate checkbox. If not, choose "**User-Defined**" (and then enter values for DPI x and DPI y). If you use "Select", besides marking the maximum resolution, you can mark lower resolutions.

If the job uses resources with a resolution other than the one(s) marked, IPDSXpress will re-scale output to the closest of the marked resolutions or to the highest possible of the marked resolutions. This depends on the type of fonts and graphics found in the output.

| 💩 Datamax W-8306 Properties 🛛 🔹 💽                                 |
|-------------------------------------------------------------------|
| General Sharing Ports Advanced Security Skrifttyper Funktioner Om |
| Datamax W-8306                                                    |
| Location:                                                         |
| Comment:                                                          |
| Model: Datamax W-8306                                             |
| Features<br>Color: No Paper available:                            |
| Color: No Paper available:                                        |
| Staple: No                                                        |
| Speed: Unknown                                                    |
| Maximum resolution: 300 dpi                                       |
| Printing Preferences Print <u>I</u> est Page                      |
| OK Cancel Apply Help                                              |

Figure 15 "Properties" showing max dpi for a printer

#### 7.3.2 About Color Support

#### Basic color support and "full" color support

All IPDSXpress licenses include basic color support, depending on the characteristics of the printer. Basic color support includes text, graphics, barcodes, and all kinds of images \*except\* continuous toned images (pictures). However, in order to print continuous toned images, you need a license covering FS45 Full Image Color Support.

The color models (color spaces) supported are determined by standard IPDS architecture. Colors for text, graphics and barcodes can be defined using a number of different color models, such as OCA, CIELAB, CMYK, RGB and OCA. Colors for images are limited to OCA unless FS45 Full Image Color Support is used.

#### The "Color Support" setting on Configuration: Printer Drivers > Miscellaneous

Marking the checkbox means that you will allow the printer to perform whatever color or color simulation it is capable of.

If the target printer is a color printer, you will most likely want to mark the box. If the target printer is a monochrome printer, it can be a good idea to mark the box and see if you are satisfied with the results. If not, remove the mark. IPDSXpress will then perform gray-scale color simulation, which may well give you a more satisfactory result.

## 8 Configuration tips: IPDS Services on IPDSXpress

Figure 16 Configuration: IPDS Services

| Configuration: IPDS Services 🕢 |          |              |                                                                                                    |                |  |  |  |
|--------------------------------|----------|--------------|----------------------------------------------------------------------------------------------------|----------------|--|--|--|
| #                              | Activate | Service Port | Output Driver                                                                                                | IPDS Config    |  |  |  |
| 1                              |          | 5001         | Select Driver 🛛 💌                                                                                            | Emulator Setup |  |  |  |
| Save Changes                   |          |              | Select Driver<br>pdfFactory Pro<br>Kyocera FS-7000<br>HP LaserJet 5Si to file<br>FinePrint<br>Datamax W-8306 |                |  |  |  |

### 8.4 Activate Service

For technical reasons, the IPDS Service can only be used if the "Activate" checkbox is marked. You may wish to remove activation for certain IPDS services if, for example, you want to exploit that fact that you can simplify the Overall Status to only show activated IPDS services.

## 8.5 Service Port Assignment

For information about Service Port assignment, see section 6.2 on page 7.

### 8.6 Printer Driver drop-down list

If there are no drivers on the "Printer Driver" drop-down list, go to "Configuration: Printer Drivers" and click Update.

## 8.7 Emulator Setup for an IPDS Service

An example of an "Emulator Setup" for a given service is shown on Figure 17, page 17.

The settings provided as default rarely need changing. The on-line help gives a detailed description of each parameter as well as its default and alternative values. The description of the VPA Setting in the on-line help is supplemented with illustrations in this publication.

For information on the IPDS Capture Tool (bottom of the page), see the on-line help and visit the product support portal.

| Configuration: IPDS Services > Emulator Setup 🕢                                                |  |  |  |  |  |
|------------------------------------------------------------------------------------------------|--|--|--|--|--|
| <u>« Back</u>                                                                                  |  |  |  |  |  |
| Service #1                                                                                     |  |  |  |  |  |
| Service Port: 5001                                                                             |  |  |  |  |  |
| Emulation : 4322 💙                                                                             |  |  |  |  |  |
| IPDS Resolution : Auto                                                                         |  |  |  |  |  |
| Valid Printable<br>Area (VPA) :                                                                |  |  |  |  |  |
| Default Code<br>Page :                                                                         |  |  |  |  |  |
| Code Page New 💙                                                                                |  |  |  |  |  |
| Duplex : Auto 💌                                                                                |  |  |  |  |  |
| Reporting 🔲 VPA Exceptions 📃 Undefined Char Exceptions 📃<br>Supression : Intervention Required |  |  |  |  |  |
| Font Capture No capture 💌                                                                      |  |  |  |  |  |
| Default Font : 🛛 416 - Courier Roman Medium 🛛 💙                                                |  |  |  |  |  |
| Default Font Size : 1200 (Unit: 1/100 pt. Range: 0-4800)                                       |  |  |  |  |  |
| Font Substitution : Normal 💟                                                                   |  |  |  |  |  |
|                                                                                                |  |  |  |  |  |
| Trace and Capture 😨                                                                            |  |  |  |  |  |
| Enable IPDS Data Capture : 📃 IPDS Capture Tool IP Address :                                    |  |  |  |  |  |
|                                                                                                |  |  |  |  |  |
| Save Changes                                                                                   |  |  |  |  |  |
| You do not need to do anything special to activate saved changes.                              |  |  |  |  |  |
| They will take effect starting with the next IPDS session on this IPDS service.                |  |  |  |  |  |

Figure 17 Configuration: IPDS Services> Emulator Setup (default settings)

## 8.8 About "Valid Printable Area" on Emulator Setup

The Valid Printable Area is the intersection of the printer-defined "IPDS printable area" (PA) and the host-defined logical page. Content on an IPDS page outside the VPA will be clipped and a VPA exception may be reported.

The VPA option controls the placement of printed output on the page through controlling how the printer defines and uses the IPDS printable area. It makes it possible for the chosen Emulation to apply borders and/or move the logical page relative to the printable area.

### 8.8.1 Basic concepts

The drawing below illustrates a logical page which is only partially in the Printable Area. It will be clipped on the left side and bottom. The double-hatched area is the Valid Printable Area.

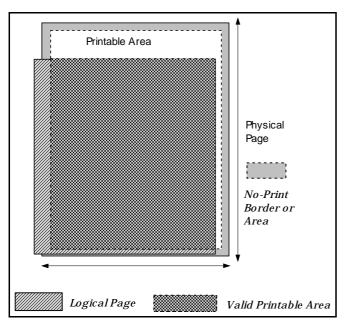

Figure 18 Illustration of Valid Printable Area

### 8.8.2 The "Border" VPA Setting

Figure 19 "Border"

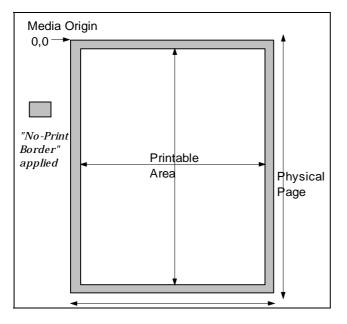

### 8.8.3 The "Move VPA Setting" – and "Move Alternate"

If you find that the logical page falls outside of the Printable Area (defined as in "Border"), the "Move" setting places the logical page as much as possible within the Printable Area. There may be some clipping. This is a useful setting when printing from old applications where the No-print Border was not taken fully into account.

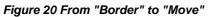

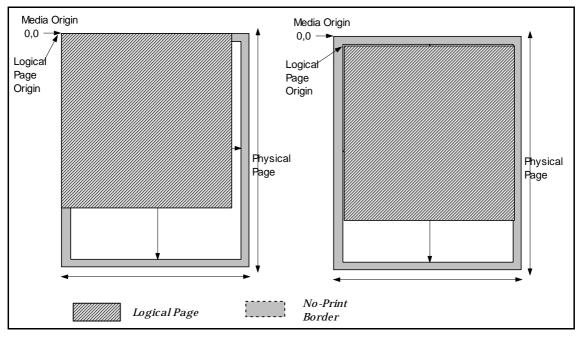

"Move Alternate" works in the same way as "Move", except that the logical page gets reduced in size in order to fit inside the IPDS printable area. This setting is a special option used for adjusting a mismatch between the logical paper size and the physical paper size. It corresponds to the setting "Print" on the IBM Network Printer 24.

### 8.8.4 The "Edge" VPA setting

This setting can be used if you want to exploit a printer's ability to print on the entire paper, with no No-Print Border. Because print quality can deteriorate close to the paper edges, it is often preferable to use "Border", even though the printer is capable of edge-to-edge printing.

#### Figure 21 "Edge"

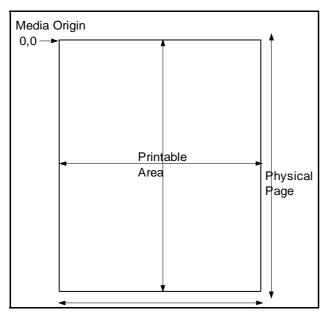

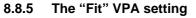

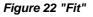

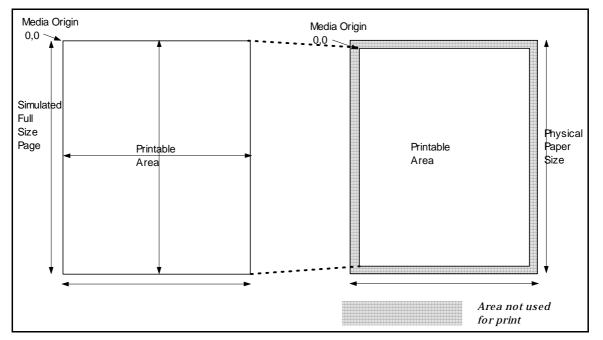

The IPDS printable area reported to the host is equal to the physical page, edge to edge. However, the measurements are actually compressed a little, just as if the physical Media Origin were moved slightly down and to the right. So, when the page is actually printed, the page image is compressed in both the horizontal and the vertical direction. The compression factor is equal to the ratio between the printable area and the physical page. The resulting compressed page fits inside the printable area. The aspect ratio is not preserved exactly, but the effect is usually not noticeable.

## 9 Tips on port management

## 9.1 Port for using the GUI

As mentioned in connection with "System Requirements"; before installing the program you may want to see which ports on your PC are already used. Open a command prompt and type:

netstat -a -n

Look at all the TCP ports where the "State" is "Listening" . If port 8181 is used, when the installation program asks you about a port for contacting the Administration GUI, enter an unused port.

## 9.2 IPDS Service Ports

Once you have the program installed, before configuring a "Service" Port for an IPDS Service, you may want to check the TCP ports again.

The following screen shot shows what a portion of the reply to the netstat command would look like if you had the IPDSXpress Administration running on port 8181 and four IPDS Services configured with the most typical port numbers: You can see that the PC is listening on ports 5001-5004 and port 8181.

#### Figure 23 Netstat active connections

| 🔤 C:\WI                                         | NDOWS\system32\cmd.ex                                                                         | ce in the second second second second second second second second second second second second second second se |                                                                        | - 🗆 🗙    |
|-------------------------------------------------|-----------------------------------------------------------------------------------------------|----------------------------------------------------------------------------------------------------|------------------------------------------------------------------------|----------|
| C:\>nets                                        | tat -a -n                                                                                     |                                                                                                    |                                                                        | <b>_</b> |
| Active C                                        | Connections                                                                                   |                                                                                                    |                                                                        |          |
| Proto<br>TCP<br>TCP<br>TCP<br>TCP<br>TCP<br>TCP | Local Address<br>0.0.0.0:5001<br>0.0.0.0:5002<br>0.0.0.0:5003<br>0.0.0.0:5004<br>0.0.0.0:8181 | Foreign Address<br>0.0.0.0:0<br>0.0.0.0:0<br>0.0.0.0:0<br>0.0.0.0:0<br>0.0.0.0:0<br>0.0.0.0:0                  | State<br>LISTENING<br>LISTENING<br>LISTENING<br>LISTENING<br>LISTENING |          |
| C: \>                                           |                                                                                               |                                                                                                    |                                                                        | -        |
|                                                 |                                                                                               |                                                                                                    |                                                                        |          |

## 9.3 Personal firewall

If you are using a personal PC firewall (for example the firewall in Windows XP SP2), you need to manually open the port for using the Administration GUI (the installation program will suggest 8181). In addition, you need to open each port (typically 5001 and up) you will use to receive IPDS jobs on.

## 10 Tips on managing the Windows Service

## 10.1 How to access Windows' Services management

There are several ways to get to the Services screen, depending on your Windows installation. For example:

- Right-click on My Computer to bring up the context menu. Click "Manage". This opens the "Computer Management" Window. Open "Services" (nested under Services and Applications in the list).
- Open the Control Panel. Double-click "Administrative Tools". Open the "Computer Management" window. Open "Services" (nested under Services and Applications in the list).
- Open the Control Panel. Open Services directly from this list.

## 10.2 Windows Service "Stop", "Restart", and Start"

Warning: If you have IPDS Services running, before you Stop or Restart the "IPDSXpress" Windows Service you must stop the IPDS Services using "Halt/Start IPDS Services" in the "Actions" group of the Administration GUI.

**Restarting** a Windows Service affects the IPDSXpress in the same way that rebooting a hardwarebased print server does.

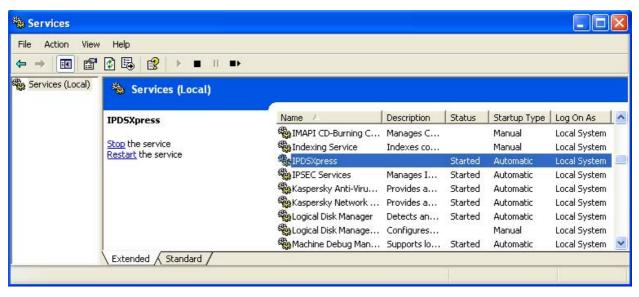

Figure 24 Computer Management - Windows service is started – you can Stop or Restart the Service

| 🍓 Services       |                       |                                                                                                    |                          |                                                     |                                                                         |                                                                                              | × |
|------------------|-----------------------|----------------------------------------------------------------------------------------------------|--------------------------|-----------------------------------------------------|-------------------------------------------------------------------------|----------------------------------------------------------------------------------------------|---|
| File Action View |                       |                                                                                                    |                          |                                                     |                                                                         |                                                                                              |   |
|                  |                       |                                                                                                    |                          |                                                     |                                                                         |                                                                                              |   |
| Services (Local) | 🍓 Services (Local)    |                                                                                                    |                          |                                                     |                                                                         |                                                                                              |   |
|                  | IPD5Xpress            | Name /                                                                                                    | Description              | Status                                              | Startup Type                                                            | Log On As                                                                                    | ^ |
|                  | Start the service     | MAPI CD-Burning C                                                                                                    | Manages C<br>Indexes co  |                                                     | Manual<br>Manual                                                        | Local System<br>Local System                                                                 | - |
|                  |                       | IPDSXpress                                                                                                    |                          |                                                     | Automatic                                                               | Local System                                                                                 |   |
|                  |                       | IPSEC Services<br>Kaspersky Anti-Viru<br>Kaspersky Network<br>Logical Disk Manager<br>Logical Disk Manage<br>Machine Debug Man | Detects an<br>Configures | Started<br>Started<br>Started<br>Started<br>Started | Automatic<br>Automatic<br>Automatic<br>Automatic<br>Manual<br>Automatic | Local System<br>Local System<br>Local System<br>Local System<br>Local System<br>Local System | > |
|                  | Extended / Standard / |                                                                                                    |                          | 1                                                   |                                                                         | 1                                                                                            |   |
|                  |                       |                                                                                                    |                          | S.                                                  |                                                                         |                                                                                              |   |

## **10.3** How to change "Startup type" for the Windows Service

When you install the program, the Windows Service is automatically started, and the "Startup type" is "Automatic". This means that the Windows Service starts every time you start the PC.

If you want to change the Startup type:

- 1) Open Computer Management > Services and Applications > Services.
- 2) Use the context menu (right-click) on the IPDSXpress line (highlighted in the screen shots in section 10.2) and choose Properties.

Figure 26 Windows Service Properties for IPDSXpress

| IPDSXpress Properties (Local Computer) |                                                                                       |             |                        |                  |                        |       |  |  |
|----------------------------------------|---------------------------------------------------------------------------------------|-------------|------------------------|------------------|------------------------|-------|--|--|
|                                        | General                                                                               | Log On      | Recovery               | Dependencies     |                        |       |  |  |
|                                        | Service                                                                               | name:       | IPDSXpres              | s                |                        |       |  |  |
|                                        | Display name:                                                                         |             | IPDSXpres              | s                |                        |       |  |  |
|                                        | Description:                                                                          |             |                        |                  |                        | ~     |  |  |
|                                        | Path to                                                                               | executabl   | e:                     |                  |                        |       |  |  |
|                                        | "C:\Pro                                                                               | igram Files | VAmerican P            | rintWare Inc\IPI | DSXpress\ipdsserver.ex | (e''  |  |  |
|                                        | Startup                                                                               | type:       | Automatic<br>Automatic |                  |                        | ~     |  |  |
|                                        | Manual<br>Disabled<br>Service status: Stopped                                         |             |                        |                  |                        |       |  |  |
|                                        | S                                                                                     | itart       | Stop                   | Pa               | ause Resum             | e     |  |  |
|                                        | You can specify the start parameters that apply when you start the service from here. |             |                        |                  |                        |       |  |  |
|                                        | Start pa                                                                              | irameters:  |                        |                  |                        |       |  |  |
|                                        |                                                                                       |             |                        |                  |                        |       |  |  |
|                                        |                                                                                       |             | (                      | ОК               | Cancel                 | Apply |  |  |

3) If you do not want the IPDSXpress Windows Service to start automatically every time the PC is started, change the Startup type from Automatic to Manual. From that point on, you must use Computer Management every time you want to Start the Windows Service.

## **11 Notices**

## 11.1 Publication

File Name: GettingStartedIPDSXpress. This edition accompanies firmware IPDSXpress-11b-014-1 Release 1.1 (Beta) – 2 August 2006.

© Copyright 2006 American PrintWare Inc., 27126B Paseo Espada #724, San Juan Capistrano, CA 92675.

Tel: 949 488 2222 Fax: 949 488 2225

Product Support Portal: <u>http://www.apwi.com/ipdsxpress.htm</u>

## 11.2 Acknowledgements

Barcode Engine for Datamatrix & MaxiCode by TEC-IT, Datenverarbeitung GmbH, http://www.tecit.com (right-click if you want to choose to open this link in a new window).

This product includes the FreeType Software font engine.

IPDSXpress is based on Intermate IPDS Ultra technology.

## 11.3 Disclaimers

The printer products shown in the "Printer Driver" example are those that happen to be at hand. APWI makes no endorsement of any of them.

APWI reserves the right to make changes to this document and to the products described herein without notice.

Considerable effort has been made to ensure that this document is free of inaccuracies and omissions. APWI, however, makes no warranty of any kind including, but not limited to, any implied warranties of merchantability and fitness for a particular purpose with regard to this publication. APWI shall not be liable for any direct, indirect, incidental, consequential, or other damage alleged in connection with the furnishing or use of this information.